# Library catalogue guide

SOAS Library has a vast collection of over 1.2 million items in print. The Library also has 40,000 e-journals, 70+ databases and 100,000+ e-books. These resources can all be accessed via the Library catalogue http://library.soas.ac.uk/

#### **Simple search**

A simple search is the quickest way to get results from the catalogue. Entering one keyword on the search box, will be enough to get a list of results related to your search term. You can use other types of search terms, such as title, author, journal title, subject, classmark and ISSN/ISBN.

Once you have entered any of the above into the **search box** click on the **find** button to access the search results.

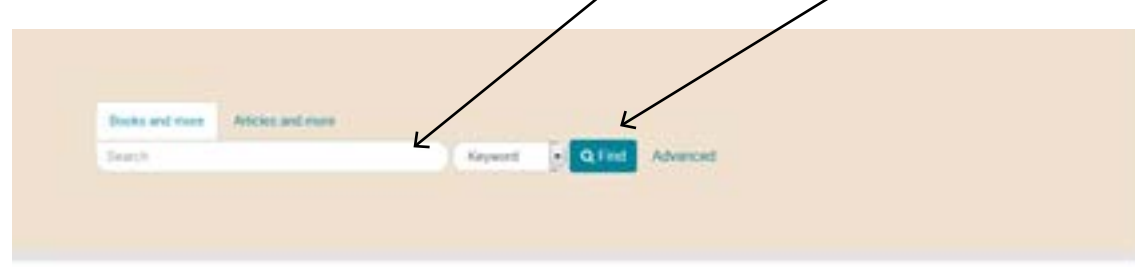

### **Advanced search**

When you need your search to be more specific or targeted, you can use **advanced search** to narrow your search results. . Use the link to the advanced search from the catalogue homepage:

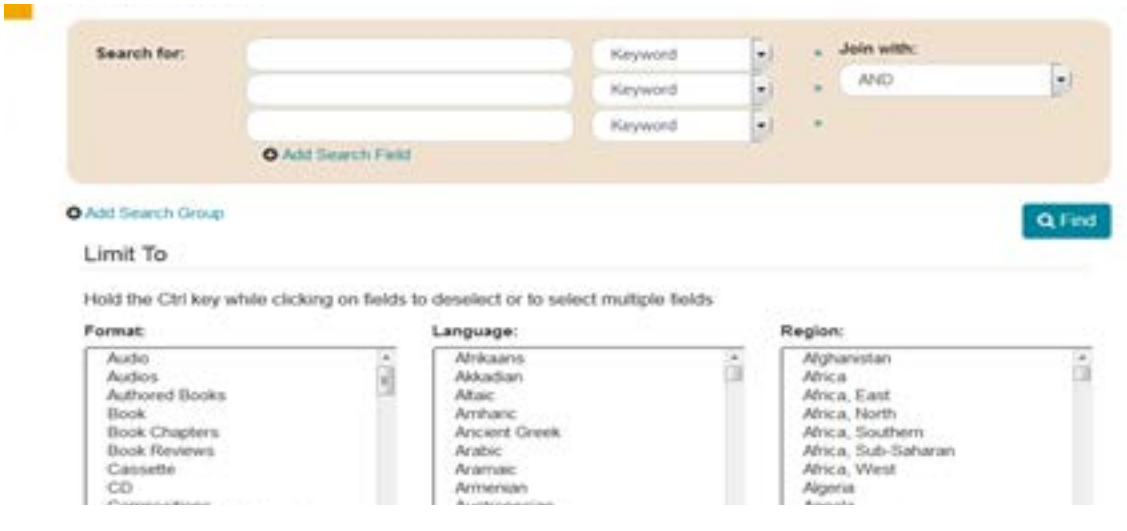

- 1. You can use **multiple search fields** to make your search more specific. The more specific the informatiom you provide the more likely it is that you will have precise results
- 2. You can add as many search fields as you need to your query, by clicking at the **add search field** button
- 3. You are able to specify your search by matching ALL terms, NO terms and ANY terms
- 4. You can also **browse the catalogue** rather than searching it. Click on 'browse' button at the top left hand side corner of the catalogue webpage to browse it
- 5. Browsing the catalogue will ask you to choose from **author, topic, genre** and **region** to specify your searches
- 6. You can further advance your search by browsing the catalogue alphabethically
- 7. ou can also **limit** each search by region, language and format
- 8. If you wish the material to have **illustrations** or not you can specify it by ticking the box under illustrated
- 9. You can specify the search by **year** as well

## **Search results**

The search results are presented in a list type format. Once you click in the link result, you will find detailed information about the materials. This is the catalogue entry for the book about Iranian Cinema:

- 1. The book can be accessed and read as an **e-book** version
- 2. You can read a **Google preview** of the book to have an idea about its content
- 3. You can also see the **cover image** of the book
- 4. Write down the classmark it generally starts with a letter. The example below is NT 791.43/835080. It will assist you to locate the item on the library shelves
- 5. Make sure to check if the item(s) is available: this information will be presented as **available** or **due** (with a specified date)
- 6. You can check the **type of loan** how long you can borrow the item for. The library has materials in the short loan and long loan collections as well as reference materials
- 7. If the material is on loan you can **reserve /recall** the item by clicking on the flag **recall this** to the right of the material loan status, where a **flag** is shown

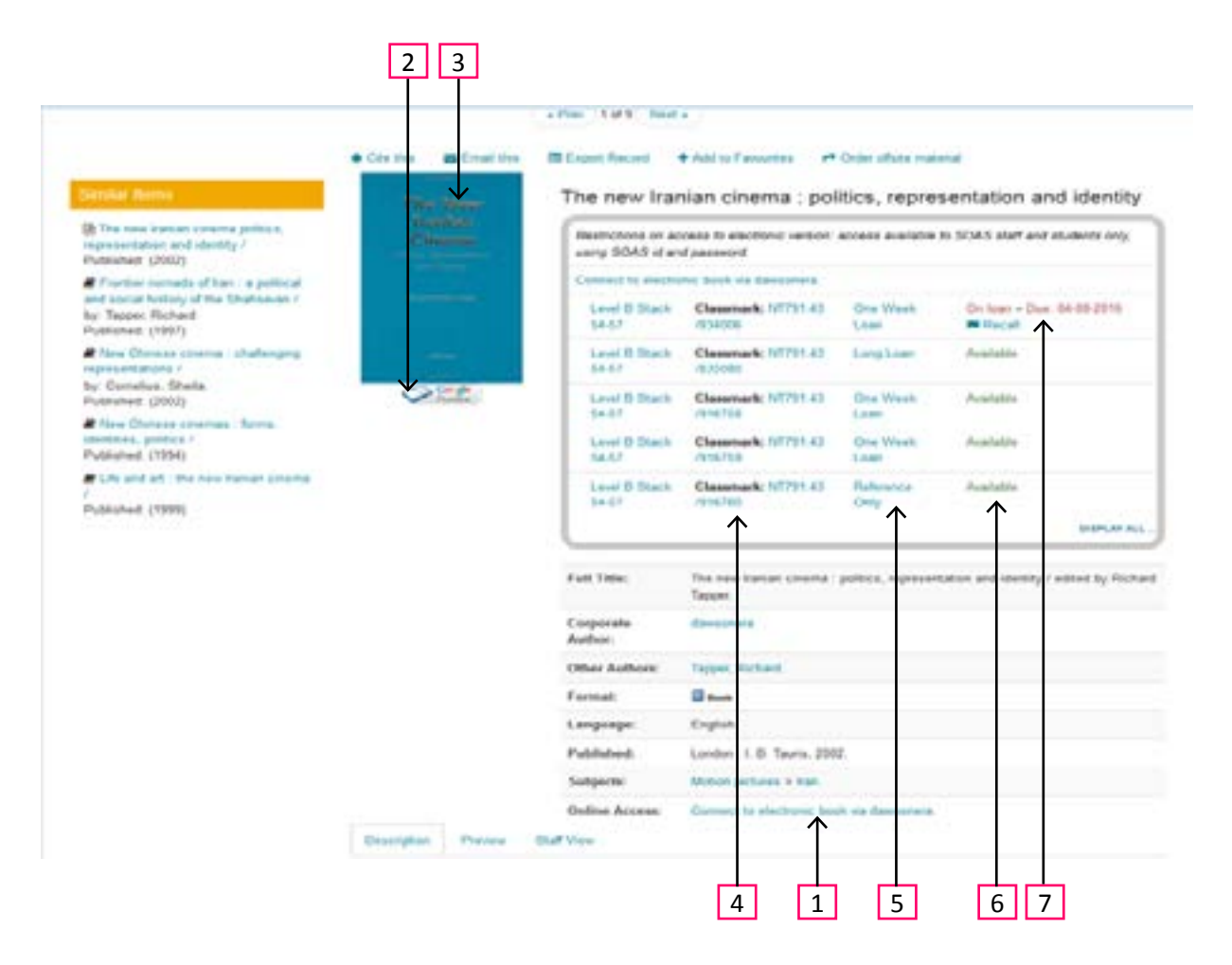

### **Other catalogue tools**

- You can **renew** your books and **pay fines** online by accessing your **library account** via the log in tab using your library ID card number
- The library has a growing collection of material stored off-site. To access them click on the **off-site** button to fill in an online request form
- You can use **Articles and more** tab to cross search databases and electronic journals available via **EBSCO Discovery**
- You can check **other library catalogues** such as COPAC; it searches for materials available in other academic libraries across London and the UK
- You can create a **library catalogue account** which is very useful to save your searches and keep information about your searches history and much more